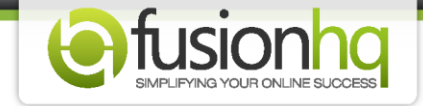

## **How to Setup A Subscription Payment With ClickBank**

Follow the steps below to set up a subscription payment inside your ClickBank account so it integrates with FusionHQ correctly.

## **Step 1:** Login to your **"ClickBank"** account.

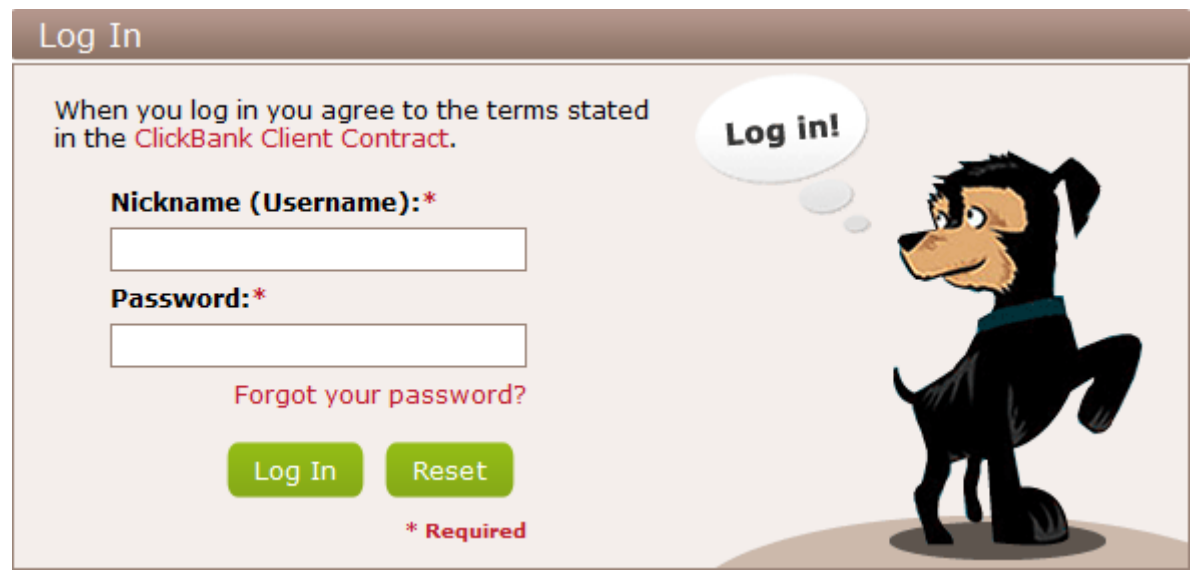

## **Step 2:** Go to **"Account Settings"** and click **"My Products"**.

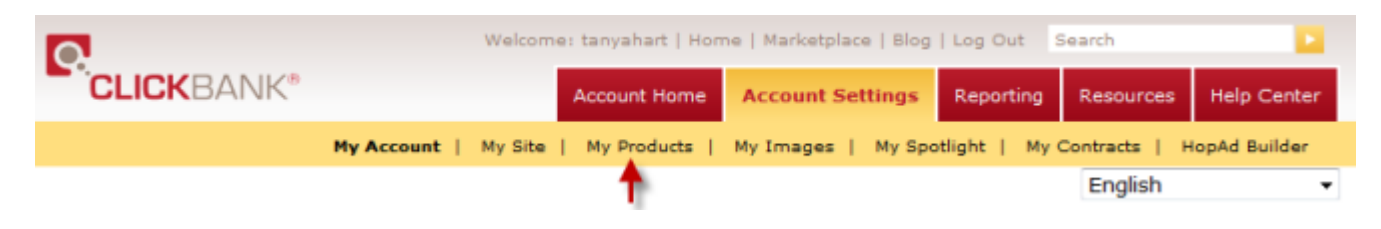

**Step 3:** Go to **"Recurring Billing Products"**.

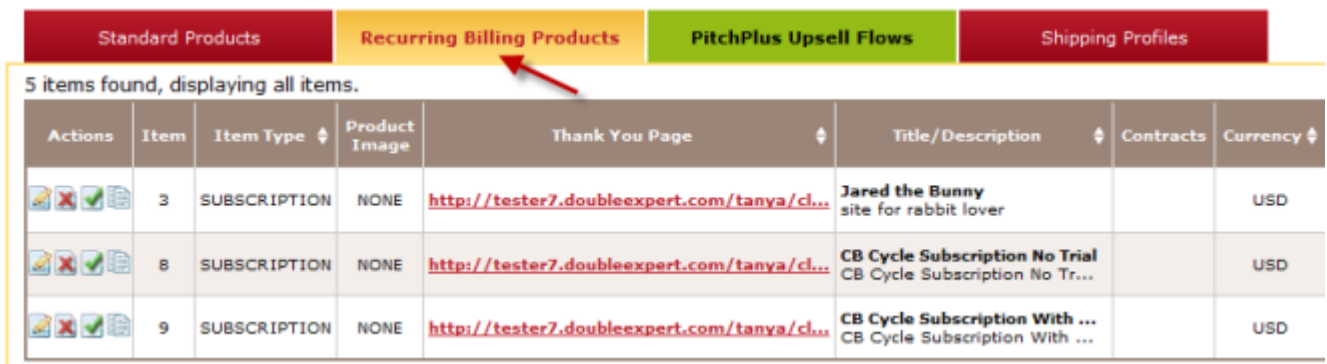

**Step 4:** Click **"Add New Product"**.

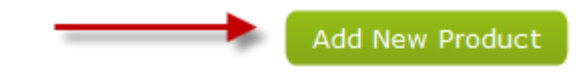

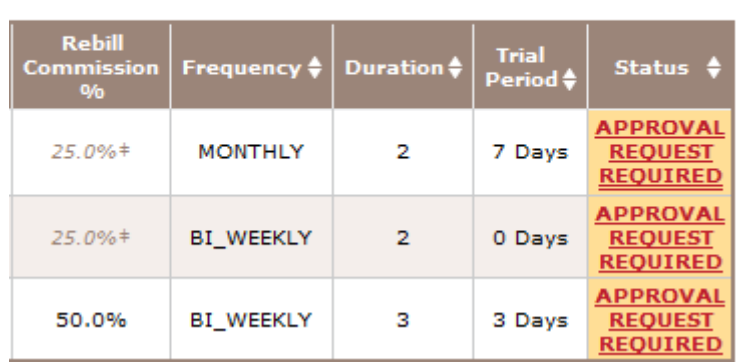

**Step 5:** Inside the **"Recurring Product Editor"**, choose your **"Product Type"**.

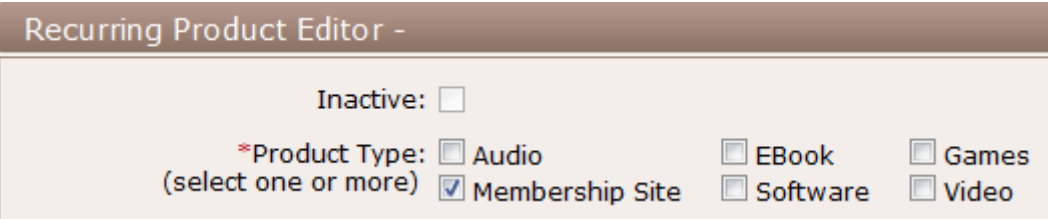

**Step 6:** Enter the name of your item (*letter and numbers only*). Fill in the URL of your **"Thank You Page"** created in FusionHQ. Enter the URL of the **"Mobile Thank You Page"** if you like.

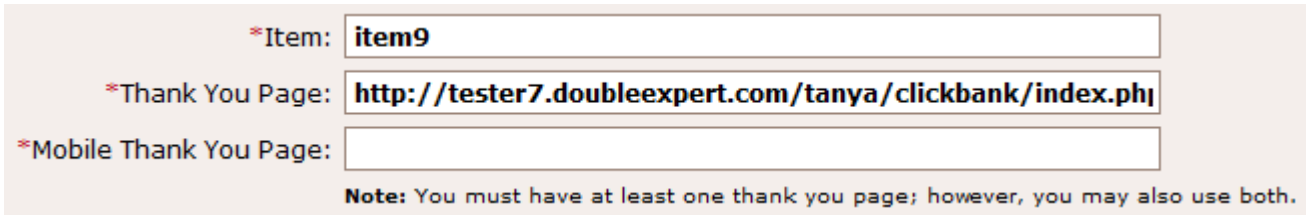

**Step 7:** Choose the **"Product Currency"**. The initial price is the amount that will be **"initially"** charged to your clients. This price cannot be less than \$5. You can't have 0 (zero) for a free trial because a free trial can't be applied to ClickBank subscription payments. The rebilling price is the amount your clients will be charged in the next bill after the "I**nitial Price**". Then setup the "**Rebill Commission %**". The default in ClickBank is 25%.

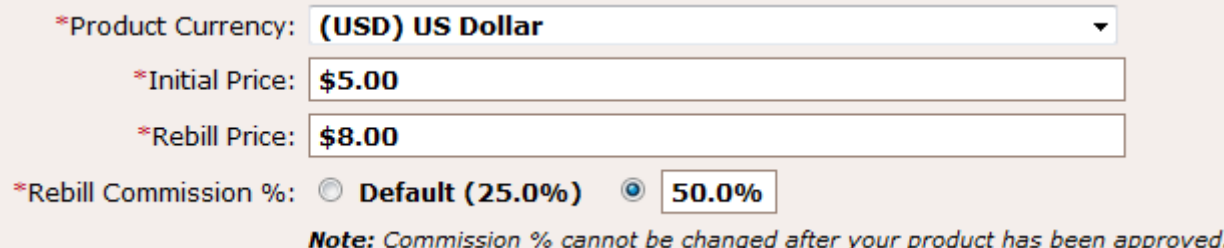

**Step 8:** Enter the days you would like to have as a "**Trial Period**". After this trial period is finished, your clients will be charged the "**Rebill Price**". Choose "**Frequency**" to rebill a payment. "**Duration**" is used to specify the exact cycle you'll charge your clients. Choose "**Unlimited**" if your payment is continuous.

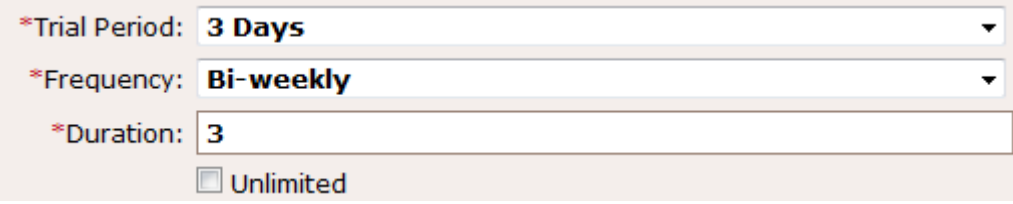

**Step 9:** Choose a "**Language**". Enter the "**Product Title**" and type in some details of your product inside "**Product Description**". Then save these changes.

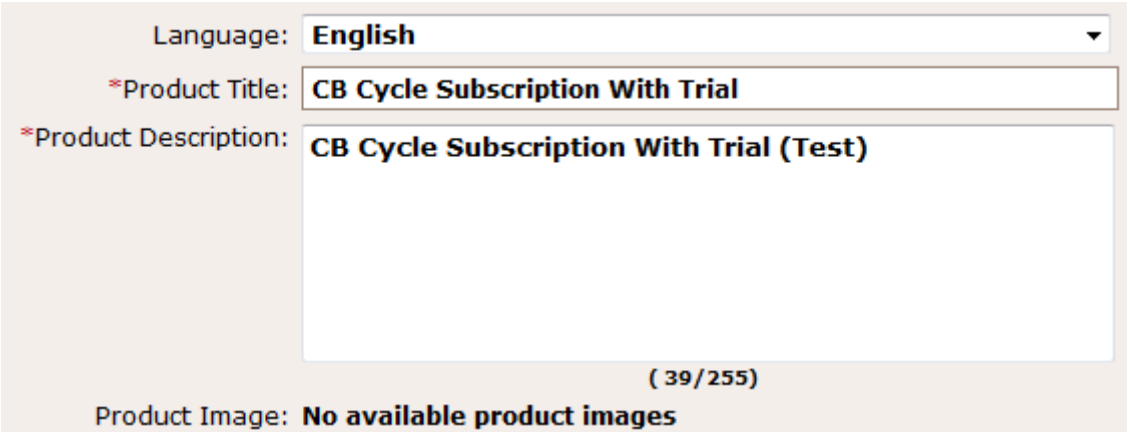

**Step 10:** Go to your "**FusionHQ**" account, then "**Setup**" and then "**Products**".

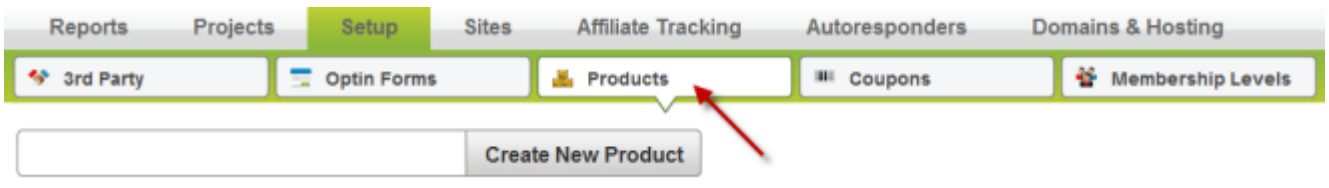

**Step 11**: Choose your product and click "**Add Payment Option**".

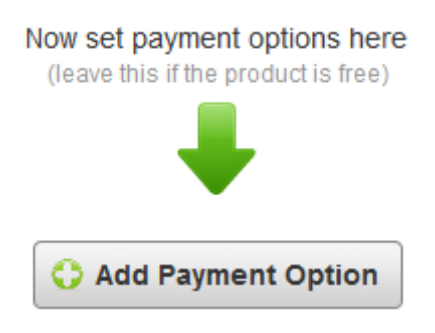

**Step 12**: In "**General Settings**", enter the name of the payment option and choose the "**Profile**" which you have already created.

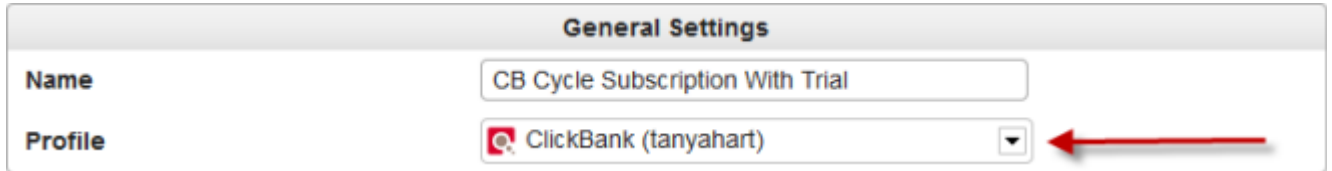

**Step 13**: Enter the "**Item No**.". This should be the same number (*or name you've used in Step 6*). Choose "**Alternate Payment to Paypa**l" to allow your clients to pay through Paypal if they don't have a ClickBank account.

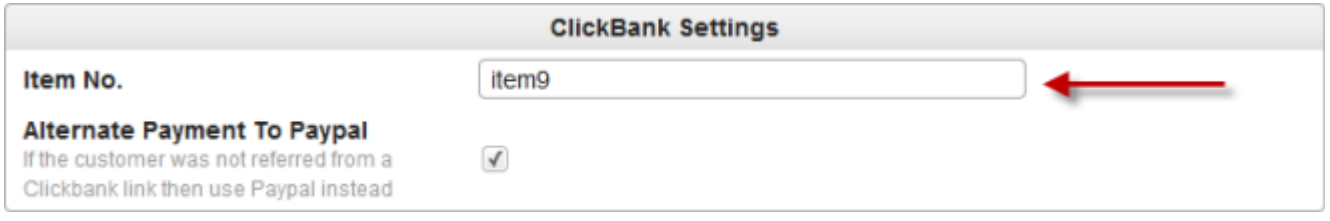

**Step 14**: Choose a "**Currency**" and "**Subscription**". Set the "**Subcription Amount**" to match the "**Rebill Price**" in your ClickBank account. Choose your "**Billng Cycle**". If in ClickBank, you choose "**Bi-Weekly**" - then inside FusionHQ, you need to choose "**2 Weeks**". Choose "**Continuous Billing**" if you set "**Unlimited**" in ClickBank or "**Stop after .... of cycles**" if you typed in the "**Duration**" in ClickBank.

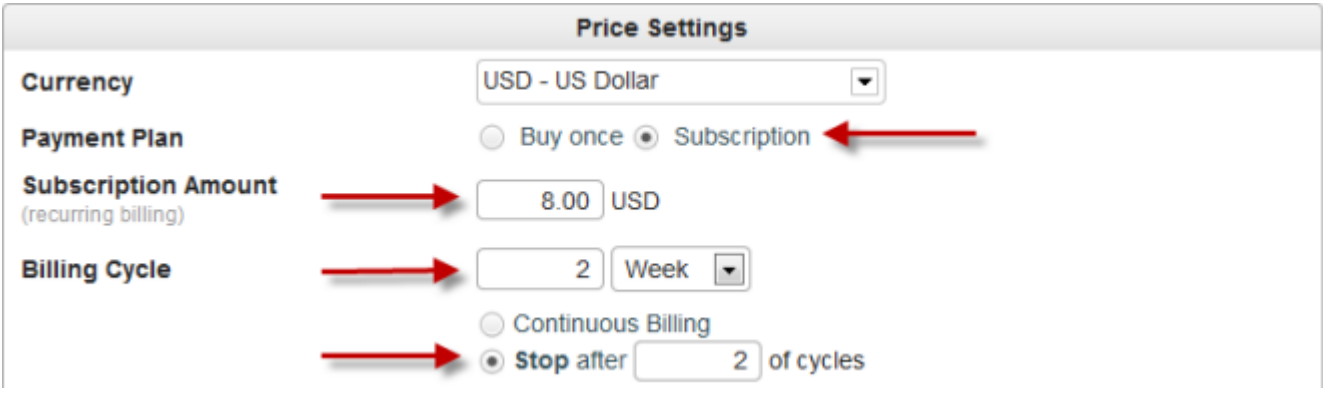

**Step 15:** Click "**Offer Trial**" and fill in the "**Trial Cost**". This must be the same amount as the "**Initial Price**" in ClickBank. Make the "**Trial Period**" the same in both "**FusionHQ**" and "**ClickBank**".

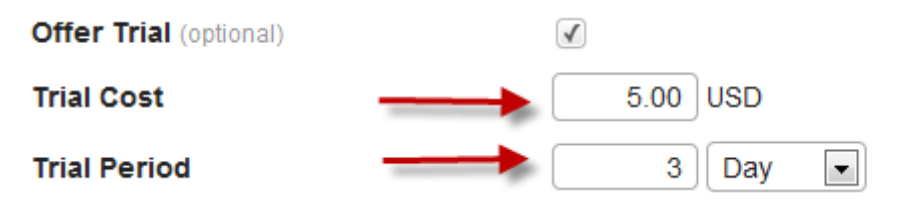

**Step 16:** You have the option to offer a "**Money Back Guarantee**". "**Test Mode**" allows FusionHQ to track the sales. You can test purchasing this product inside ClickBank. Set the same commission inside FusionHQ as ClickBank. Then save these changes.

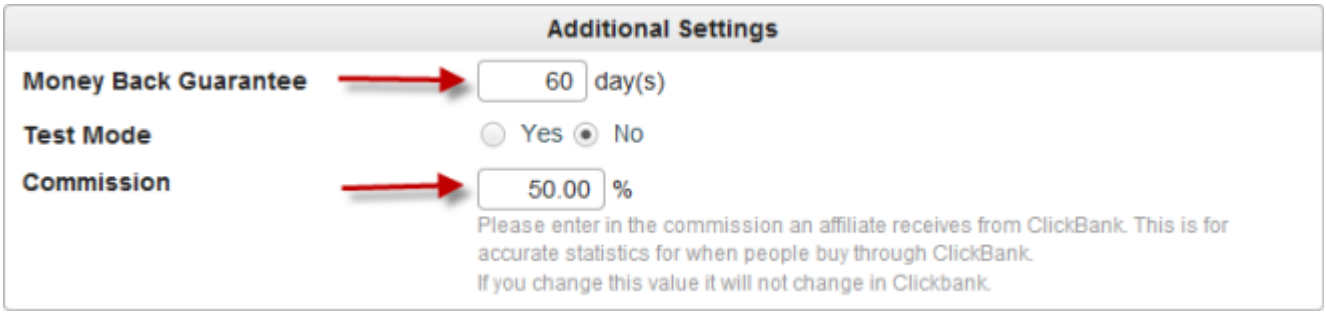

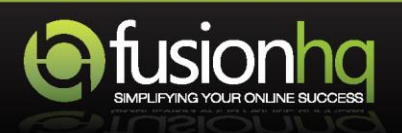